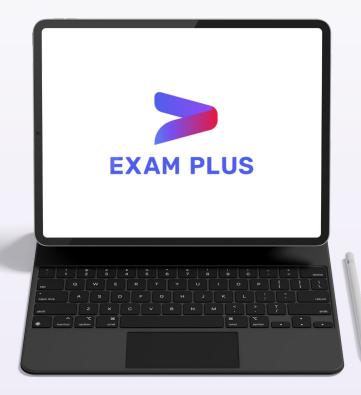

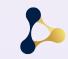

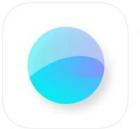

Exam Pod (4+) Chulalongkorn University ออกแบบบาสำหรับ iPad

ฟรี

## Exam via Exam Pod

Exam Pod application is available on App Store.

#### You can download Exam Pod via this QR code

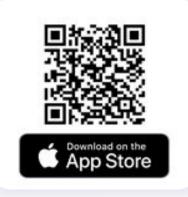

This application includes a lock screen function.

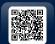

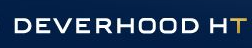

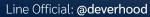

LINE

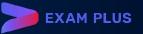

| 22:37 Tue 10 Aug            |                       |  |
|-----------------------------|-----------------------|--|
|                             | Exam Pod              |  |
| Examination Center & reload |                       |  |
| chula                       |                       |  |
|                             |                       |  |
| cpird                       |                       |  |
| cpird<br>mdcu               |                       |  |
|                             |                       |  |
| mdcu                        | Powered by Devertiond |  |

LINE

## Step to lock screen

After entering Exam Pod app, you will find this window.

#### Step to lock the screen:

Click your organization tab.

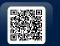

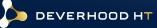

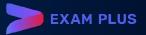

22:37 Tue 10 Aug 💶 • 🗢 59% 🔳 **Confirmation Required** You are accessing the room chula. The Decision cannot be undone. Are you absolutely sure? To prevent accidental actions we ask you to confirm your intention. Please type the examination center code given by your instrcutor. Examination Center C reload Cancel OK rsu  $\diamond$  $\langle \times \rangle$ V 0 р q W е u return k а S d f g h ? !  $\Diamond$  $\Diamond$ Ζ b Х С V n m . .?123 Ŷ .?123

## Step to lock screen

After entering Exam Pod app, you will find this window.

#### Step to lock the screen:

Enter your organization passcode.

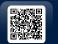

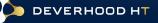

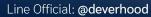

LINE

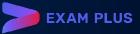

| 18:03 Thu 5 Aug | ∎ test | Lexamplus.co               | <b>२</b> 15 |
|-----------------|--------|----------------------------|-------------|
|                 |        | LOG IN<br>Username<br>Next |             |

LINE

# Step to login and select examination.

After locking your screen, you will go to login page.

#### Step to login:

Enter your student ID and then click NEXT.

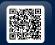

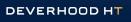

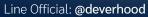

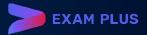

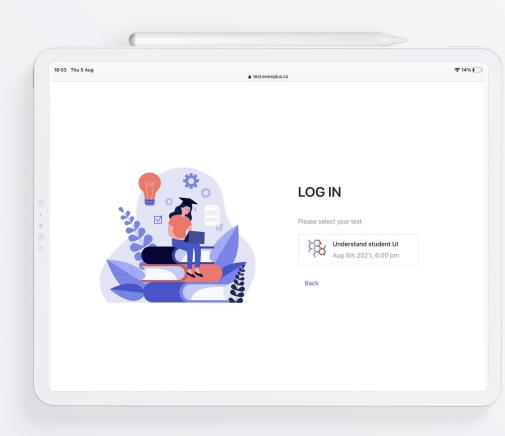

LINE

# Step to login and select examination.

After locking your screen, you will go to login page.

Step to select the examination:

### Click your examination.

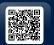

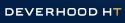

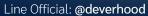

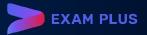

| R Kuzeń Kinnsaeu<br>Back Next | Я бізе́я ўплэяви   •••• • Ø Ø | 18:04 Thu 5 Aug | â to | st.examplus.co |  |
|-------------------------------|-------------------------------|-----------------|------|----------------|--|
|                               |                               |                 |      |                |  |
|                               |                               |                 |      |                |  |

LINE

# Step to login and select examination.

This page shows your information.

#### Step to login:

Enter your password and then click NEXT.

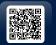

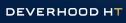

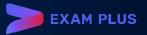

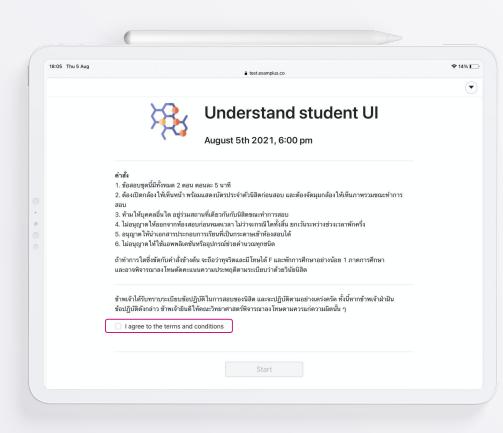

## **Exam information**

Information page show examination name, date and time, instruction and consent form of this examination.

Tick the checkbox of agreement.

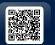

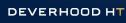

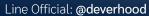

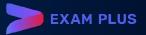

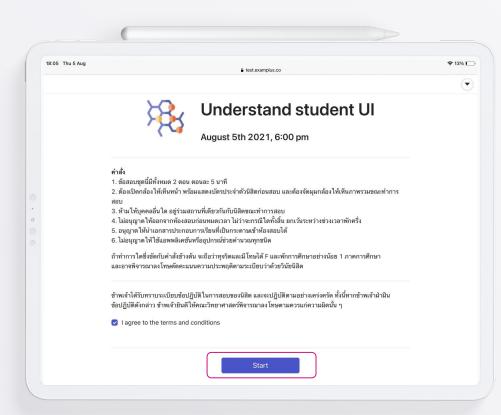

Click START button to enter exam.

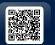

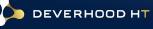

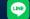

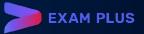

| 18:05 Thu 5 / | Aug 🔒 test.examplus.co                                       |             | <b>२</b> 1 | 13% [ |
|---------------|--------------------------------------------------------------|-------------|------------|-------|
| 88            | < 1/7 >                                                      |             | 05:56:14   | C     |
|               | + 🖉 🔊 🗷 🎈                                                    |             |            |       |
|               | ☆ QUESTION 1                                                 | Appeal Save |            |       |
|               | Group 2 True/False                                           |             |            |       |
|               | จงพิจารณาข้อความต่อไปนี้ถูกหรือผิด                           |             |            |       |
|               | แหลมสมิหรา ตั้งอยู่ที่ภูเก็ด<br>True False                   |             |            |       |
|               | อุทยานแห่งชาติหมู่เกาะสิมิลัน ตั้งอยู่ที่พังงา<br>True False |             |            |       |

LINE

## Exam window

Exam window contains function bar, tools bar and content of exam.

#### Function bar

On the top left of screen:

• Dashboard button

#### In the middle of the top of screen:

- Number of questions
- Stationary bar

#### On the top right of screen:

- Timer
- Menu button

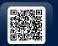

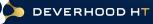

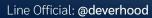

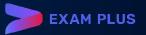

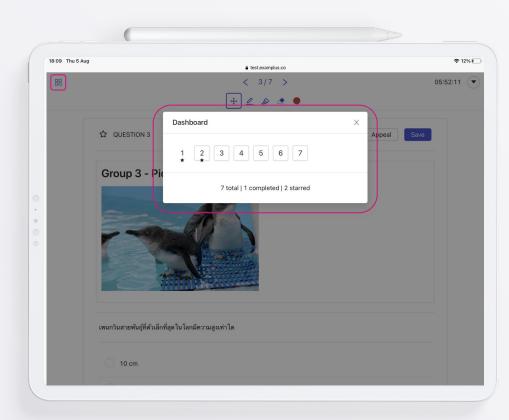

LINE

## **Dashboard function**

Dashboard show total number of questions.

- The number without frame is completed answer.
- The number with frame is uncompleted answer.
- The number with star icon is bookmarked question.

Click DASHBOARD button.

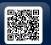

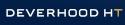

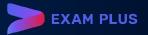

|                | (                                                            |                    |             |                |      |
|----------------|--------------------------------------------------------------|--------------------|-------------|----------------|------|
| 8:06 Thu 5 Aug |                                                              | a test.examplus.co |             | <del>ç</del> 1 | 3% 🛙 |
| 88             | 4                                                            | < 1/7 ><br>F 🖉 🔊 🕭 |             | 05:55:20       | C    |
| (              | ☆ QUESTION 1                                                 |                    | Appeal Save |                |      |
|                | Group 2 True/False                                           |                    |             |                |      |
|                | จงพิจารณาข้อความต่อไปนี้ถูกหรือผิด                           |                    |             |                |      |
|                | แหลมสมีหรา ตั้งอยู่ที่ภูเก็ต<br>True False                   |                    |             |                |      |
|                | อุทยานแห่งชาติหมู่เกาะสิมิลัน ตั้งอยู่ที่พังงา<br>True False |                    |             |                |      |
|                | พระธาตุแช่แห้ง ตั้งอยู่ที่ชอนแก่น<br>True False              |                    |             |                |      |

LINE

#### • Exam window

Exam window contains function bar, tools bar and content of exam.

#### In head of content

- Star mark: bookmarking question
- Question number
- Appeal button
- Save button: normally auto save

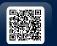

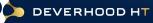

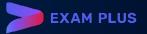

| 18:06 Thu 5 # | Aug 🔒 test.examplus.co                                       |             | <b>२</b> 13% 🛙 |
|---------------|--------------------------------------------------------------|-------------|----------------|
| 88            | < 1/7 >                                                      |             | 05:55:20       |
|               | + 🖉 🔊 🕭 🗎                                                    |             |                |
|               | QUESTION 1                                                   | Appeal Save |                |
|               | Group 2 True/False                                           |             |                |
|               | จงพิจารณาข้อความต่อไปนี้ถูกหรือมิด                           |             |                |
|               | แหลมสมิพรา ดั้งอยู่ที่ภูเก็ด<br>True False                   |             |                |
|               | อุทยานแห่งชาติหมู่เกาะสิมิลัน ตั้งอยู่ที่หังงา<br>True False |             |                |
|               | พระธาดุแช่แห้ง ตั้งอยู่ที่ขอนแก่น                            |             |                |

LINE

### Bookmark

The star is to bookmark the questions.

## Click STAR button.

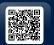

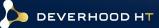

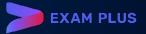

| 18:06 Thu 5 A | a test.examplus.co                                           |             | <del>ç</del> 1 | 3% |
|---------------|--------------------------------------------------------------|-------------|----------------|----|
| 88            | < 1/7 ><br>+ 2 & • •                                         |             | 05:55:06       | •  |
|               | ★ QUESTION 1                                                 | Appeal Save |                |    |
|               | Group 2 True/False                                           |             |                |    |
|               | จงพิจารณาข้อความต่อไปนี้ถูกหรือผิด                           |             |                |    |
|               | แหลมสมิหรา ตั้งอยู่ที่ภูเก็ด<br>True False                   |             |                |    |
|               | อุทยานแห่งชาติหมู่เกาะสิมิสัน ตั้งอยู่ที่พังงา<br>True False |             |                |    |
|               | พระธาตุแช่นหัง ตั้งอยู่ที่ขอนแก่น<br>True False              |             |                |    |

LINE

### Bookmark

The star will change to be black.

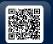

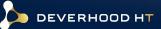

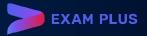

| 3:05 Thu 5 |                                                              |        | <b>?</b> 1 | 3% 🔳 |
|------------|--------------------------------------------------------------|--------|------------|------|
|            | ■ test.examplus.co                                           |        |            |      |
| 88         | < 1/7 >                                                      |        | 05:56:14   | •    |
|            | + 🖉 🖉 🗶                                                      |        |            |      |
|            | 谷 QUESTION 1                                                 | Appeal |            |      |
|            | Group 2 True/False                                           |        |            |      |
|            | จงพิจารณาข้อความต่อไปนี้ถูกหรือผิด                           |        |            |      |
|            | แหลมสมิทรา ตั้งอยู่ที่ภูเก็ด<br>True False                   |        |            |      |
|            | อุทยานแห่งชาติหมู่เกาะสิมิลัน ตั้งอยู่ที่พังงา<br>True False |        |            |      |
|            | พระธาดุแช่แห้ง ตั้งอยู่ที่ขอนแก่น<br>True False              |        |            |      |

LINE

## **Appeal function**

For appealing problem to proctor or teacher.

Click the APPEAL button.

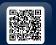

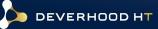

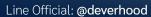

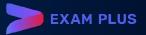

| Thu 5 Aug                                                                       | e test.examplus.co       |      |
|---------------------------------------------------------------------------------|--------------------------|------|
|                                                                                 | < 1/7 >                  | 05:5 |
|                                                                                 | + / & •                  |      |
| Appeal                                                                          |                          |      |
| Question No Answer More                                                         | e than one answer Others |      |
|                                                                                 |                          |      |
| Content                                                                         |                          |      |
|                                                                                 |                          |      |
|                                                                                 |                          |      |
| Submit                                                                          |                          |      |
| Submit<br>แหลมสมิหรา ตั้งอยู่ที่ภูเก็ต                                          |                          |      |
|                                                                                 |                          |      |
| แหลมสมิหรา ตั้งอยู่ที่ภูเก็ด                                                    |                          |      |
| แหลมสมิหรา ตั้งอยู่ที่ภูเก็ด                                                    | จ้อยู่ที่พังงา           |      |
| แหลมสมิทรา ตั้งอยู่ที่ภูเกิด<br>True False                                      | จ้อยู่ที่หังงา           |      |
| แหลมสมิหรา ตั้งอยู่ที่ภูเก็ด<br>True False<br>อุทยานแห่งชาติหมู่เกาะสิมิลัน ดั้ | ข้อยู่ที่พังงา           |      |

LINE

## **Appeal function**

The Appeal pop-up will show. You can type any problem in the blank then submit to proctor and teacher.

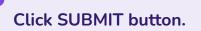

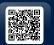

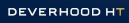

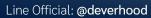

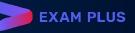

| 18:07 Thu 5 A | ug 🔒 test.examplus.co                                        |        | <b>२</b> 1 | 3% [ |
|---------------|--------------------------------------------------------------|--------|------------|------|
| 88            | < 1/7 ><br>+ @ & @ •                                         |        | 05:54:29   | 0    |
|               | ★ QUESTION 1                                                 | Appeal |            |      |
|               | Group 2 True/False                                           |        |            |      |
|               | จงพิจารณาข้อความต่อไปนี้ถูกหรือผิด                           |        |            |      |
|               | แหลมสมิหรา ตั้งอยู่ที่ภูเก็ด<br>True False                   |        |            |      |
|               | อุทยานแห่งชาติหมู่เกาะสิมิลัน ดั้งอยู่ที่พังงา<br>True False |        |            |      |
|               | พระธาตุแช่แห้ง ตั้งอยู่ที่ขอนแก่น                            |        |            |      |

LINE

## **Content of questions**

The content of questions is shown on this space.

#### There are 5 type of questions

- Multiple choice
- Fill in the blank
- True/False
- Sort order
- Essay

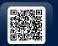

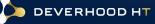

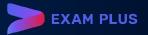

| 18:07 Thu 5 | Aug                                                          | <b>२</b> 13% [ |
|-------------|--------------------------------------------------------------|----------------|
| 88          | < 1/7 ><br>+ 2 & @ •                                         | 05:54:22       |
|             | Group 2 True/False                                           |                |
|             | จงพิจารณาข้อความต่อไปนี้ถูกหรือผิด                           |                |
|             | แหลมสมีหรา ตั้งอยู่ที่ภูเก็ด<br>True Faise                   |                |
|             | อุทยานแห่งชาติหมู่เกาะสิมิดัน ตั้งอยู่ที่พังงา<br>True False |                |
|             | พระธาดุแช่แห้ง ตั้งอยู่ที่ขอนแก่น<br>True False              |                |
|             | Add Space                                                    |                |

LINE

## Adding workspace

If you want some space for write something.

Click the ADD SPACE button.

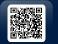

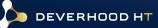

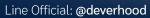

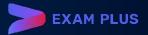

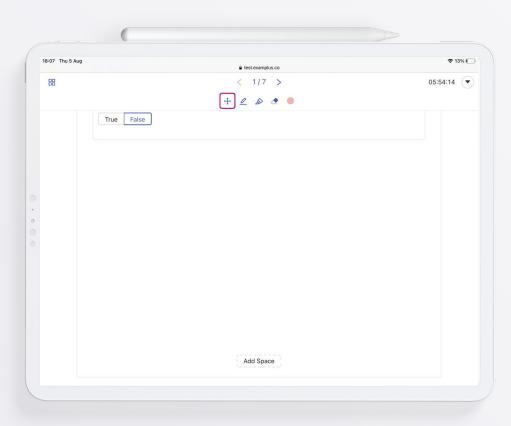

LINE

## **Stationary bar**

This bar contains 5 functions.

- Pen
- Highlighter
- Eraser
- Colour plate
- Transformation button

Click 1st button to TRANSFORM back to cursor.

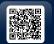

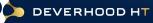

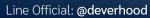

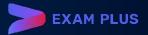

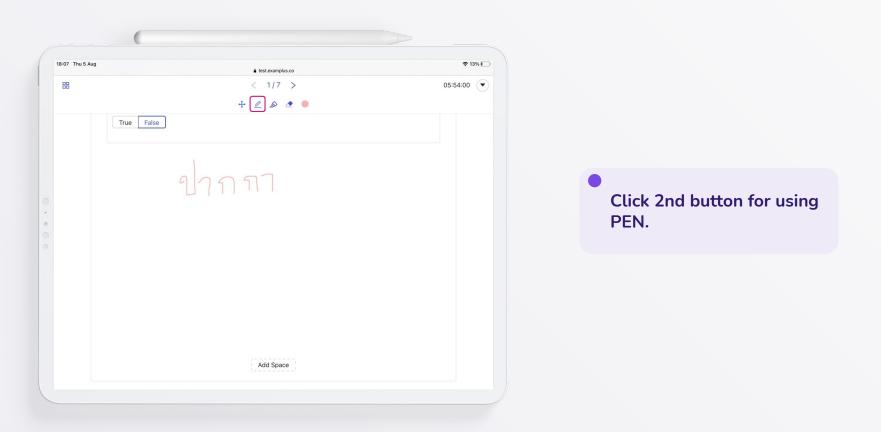

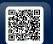

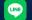

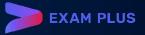

|                 | (                  |          |                                         |
|-----------------|--------------------|----------|-----------------------------------------|
| 18:08 Thu 5 Aug | ₿ test.examplus.co | ☞ 12%    |                                         |
| 88              | < 1/7 ><br>+ 2 2 2 | 05:53:42 |                                         |
| • • •           | ปากกา              |          | Click 3rd button for using HIGHLIGHTER. |
|                 |                    |          |                                         |
|                 | Add Space          |          |                                         |

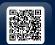

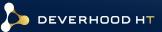

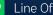

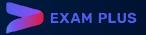

| 18:08 Thu 5 Aug | (          | € 12% □  |                                       |
|-----------------|------------|----------|---------------------------------------|
| 88              |            | 05:53:29 |                                       |
|                 | + 🖉 🔊 🔍    |          |                                       |
|                 | True False |          |                                       |
|                 |            |          |                                       |
|                 |            |          | •                                     |
|                 |            |          | Click 4th button for using<br>ERASER. |
|                 |            |          | LRASLN.                               |
|                 |            |          |                                       |
|                 |            |          |                                       |
|                 |            |          |                                       |
|                 |            |          |                                       |
|                 | Add Space  |          |                                       |
|                 |            |          |                                       |

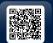

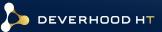

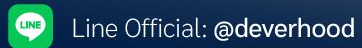

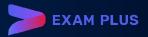

| 18:08 Thu 5 Aug | a test.examplus.co | ♠ 12%    |
|-----------------|--------------------|----------|
| 88              | < 1/7 >            | 05:53:24 |
|                 | + 🖉 🔊 💽            |          |
| True            | False              |          |
|                 |                    |          |
|                 |                    |          |
|                 |                    |          |
|                 |                    |          |
|                 |                    |          |
|                 |                    |          |
|                 |                    |          |
|                 |                    |          |

LINE

Click circle button for selecting colour.

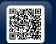

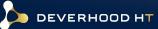

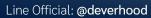

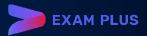

|    | 18                                             | test.examplus.co | ৰ                                 |
|----|------------------------------------------------|------------------|-----------------------------------|
| 88 |                                                | < 7/7 >          | 05:51:0                           |
|    |                                                | + 🖉 🔊 🗶 鱼        | <b>ดีเวอร์ รักการสอบ</b><br>pod01 |
|    | ☆ QUESTION 7                                   |                  | Use dark background               |
|    |                                                |                  |                                   |
|    | Group 1 - MCQ<br>ผู้ปกครองสิงคโปร์โนอดีตคือใคร |                  |                                   |
|    | ) เกาหลี                                       |                  |                                   |
|    | อังกฤษ                                         |                  |                                   |
|    | 🦳 ฝรั่งเศล                                     |                  |                                   |
|    | โปรตุเกส                                       |                  |                                   |
|    |                                                |                  |                                   |

LINE

## Mode of display

If you want change your display in dark mode.

Click USE DARK BACKGROUND tab in MENU button.

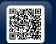

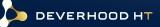

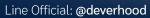

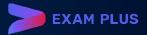

| Thu 5 Aug |                               | test.examplus.co |                                   | <b>?</b> 1 |
|-----------|-------------------------------|------------------|-----------------------------------|------------|
|           |                               | < 7/7 >          |                                   | 05:50:41   |
|           |                               | + 🖉 🔊 👁          | <b>ดีเวอร์ รักการสอบ</b><br>pod01 |            |
|           | ☆ QUESTION 7                  |                  | Use light back                    | ground     |
|           |                               |                  | ං Submit and Lo                   | gout       |
|           | Group 1 - MCQ                 |                  |                                   |            |
|           | ผู้ปกครองสิงคโปร์ในอดีตคือใคร |                  |                                   |            |
|           | 🔿 เกาหลี                      |                  |                                   |            |
|           | ์ อังกฤษ                      |                  |                                   |            |
|           | 🦳 ฝรั่งเศส                    |                  |                                   |            |
|           | 🦳 โปรตุเกส                    |                  |                                   |            |
|           |                               | Add Space        |                                   |            |

LINE

## Mode of display

Your display will change to dark mode. You can switch back to light mode by the same way.

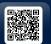

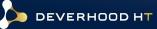

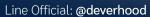

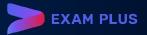

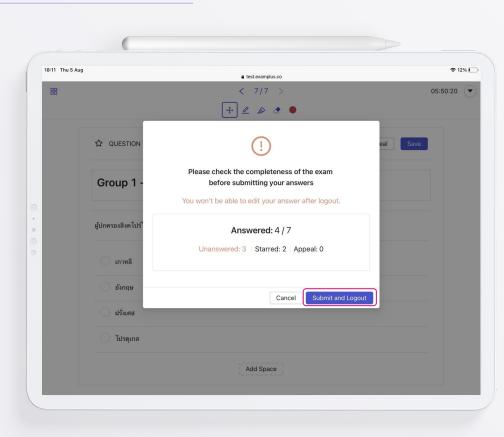

LINE

#### • Step to submit and logout

After click submit and logout, the pop-up window will show summary of answers and the number of completed, uncompleted and starred questions.

Click SUBMIT AND LOGOUT button.

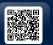

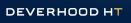

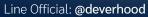

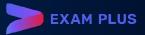

| 18:12 Thu 5 Aug | € test examplus.co                        |  | Logout page                              |  |
|-----------------|-------------------------------------------|--|------------------------------------------|--|
|                 | ระบบได้รับคำดอบของท่านแล้ว<br>Go to Login |  |                                          |  |
| •               |                                           |  | Click GO TO LOGIN to back to login page. |  |
|                 |                                           |  |                                          |  |
|                 |                                           |  |                                          |  |

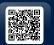

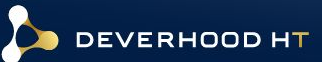

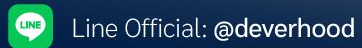

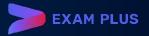

| 18-12 Thu 5 Aug | a test.examplus.co |                            | হ 129 |
|-----------------|--------------------|----------------------------|-------|
|                 |                    | LOG IN<br>Username<br>Next |       |

LINE

## Back to login page

To unlock Exam Pod, your proctor or teacher will send unlock password to you after the examination was ended.

#### On the top right of screen

Click Lock icon and enter unlock password.

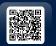

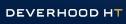

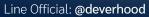

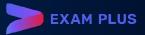